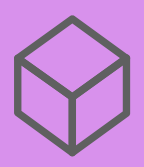

# HODNOCENÍ A ROZVOJ PRACOVNÍKŮ TUL

2022

# TECHNICKÁ UNIVERZITA V LIBERCI

MANUÁL PRO PRÁCI S APLIKACÍ "HODNOCENÍ A ROZVOJ PRACOVNÍKŮ TUL" PRO VEDOUCÍ PRACOVNÍKY

ROLIZ 4.0 (CZ.02.2.69/0.0/0.0/16\_015/0002329)

# **Manuál pro aplikaci hodnocení a rozvoj pracovníků**<sup>1</sup> **pro vedoucí pracovníky TUL**

Manuál pro aplikaci hodnocení a rozvoj pracovníků pro vedoucí pracovníky TUL přináší návod, jak pracovat s aplikací v jednotlivých fázích hodnocení. Seznamuje se strukturou aplikace a jejím praktickým využitím z pohledu vedoucího pracovníka TUL. Aplikace byla vyvinuta pro potřeby TUL a specifika jednotlivých součástí TUL.

#### **Struktura aplikace**

Aplikace hodnocení a rozvoj pracovníků obsahuje kromě **vlastního hodnoticího dotazníku** i další doplňující údaje. Pro pracovní pozice akademický pracovník (skupina A), výzkumný pracovník (skupina C) a některé pracovní pozice skupiny B, které určí jejich vedoucí (např. laborant), jsou k dispozici údaje ze systému **Cassandra** (cassandra.tul.cz). Cassandra je samostatný systém spravovaný Fakultou mechatroniky, informatiky a mezioborových studií, který slučuje externí data z aplikací "Mobility.tul.cz", Publikace.tul.cz" a "STAG.tul.cz". Aby data v systému Cassandra byla aktuální, musí se pracovník nejprve do systému Cassandra přihlásit a data zkontrolovat.

Dále jsou pro výše uvedené skupiny pracovníků připravena **doplňující kritéria hodnocení**, která si každá součást definovala samostatně. Jedná se o informace, které nejsou obsaženy v systému Cassandra, ale jsou pro fakultu důležité např. pro přípravu habilitačních řízení, řízení ke jmenování profesorem nebo pro přípravu výroční zprávy a dalších statistik. Informace vyplněné v této části je možné také dále generovat souhrnně za oddělení v Excelu.

Tato kritéria pracovník vyplňuje za předcházející kalendářní rok, ale může v aktuálním roce vyplňovat již nová data, tzn. že v roce 2022 má pracovník v nabídce rok 2021 a 2022. Je na rozhodnutí děkana fakulty, ve kterém období roku bude hodnocení prováděno a tím i za jaké období bude tato doplňující kritéria k hodnocení požadovat.

Příklad:

 $\overline{\phantom{a}}$ 

- 1. hodnocení pracovníků probíhá v březnu, doplňující kritéria jsou hodnocena za předcházející rok,
- 2. hodnocení pracovníků probíhá v září, doplňující kritéria jsou hodnocena za předcházející rok a část aktuálního roku.

#### **Role v aplikaci**

- 1. **Vedoucí**
	- oprávnění určit administrátora
	- oprávnění přidávat pracovníky
	- oprávnění editovat pracovníky
	- oprávnění mazat pracovníky
	- oprávnění hodnotit pracovníky
	- oprávnění komentovat doplňující kritéria hodnocení
	- oprávnění tisknout hodnoticí dotazník
	- oprávnění tisknout doplňující kritéria hodnocení za celé hodnocené pracoviště

<sup>&</sup>lt;sup>1</sup> V manuálu bude užíváno generické maskulinum, tedy užívání mužského mluvnického rodu i pro ženy (např. "pracovník" i pro označení ženy - pracovnice).

#### 2. **Administrátor**

- oprávnění přidávat pracovníky
- oprávnění editovat pracovníky

#### 3. **Pracovník**

- stáhnout a vyplnit prázdný dotazník pro sebehodnocení,
- vyplnit/editovat doplňující kritéria hodnocení,
- tisknout doplňující kritéria hodnocení.

#### **Postup při hodnocení pracovníků**

- 1. Vedoucí/administrátor zadá do aplikace pracovníka/ky. Poté vyzve podřízené pracovníky k sebehodnocení.
- 2. Pracovník si stáhne prázdný dotazník pro sebehodnocení a vyplní, jak hodnotí sám sebe. Dotazník je v editovatelném PDF. Hodnocený pracovník nevyplňuje své vlastní hodnocení v aplikaci. Vedoucí toto sebehodnocení nevidí.
- 3. Pracovník, pokud je to pro něho relevantní (pracovník skupiny A a C vždy; pracovník skupiny B na pokyn vedoucího), vyplní doplňující kritéria hodnocení.
- 4. Vedoucí vyplní hodnocení pracovníka přímo v aplikaci. Pracovník toto hodnocení nevidí.
- 5. Hodnoticí rozhovor vedoucího a pracovníka. Pracovník si na rozhovor s sebou přinese své sebehodnocení, popř. doplňující kritéria hodnocení. Při rozhovoru vedoucí a hodnocený pracovník konfrontují své názory na hodnocení pracovních výkonů a jednání pracovníka.
- 6. Společně doplní plán individuálního rozvoje odborných a osobnostních kompetencí (cílů) pracovníka včetně termínů.
- 7. Vedoucí doplní své závěry a seznámí s nimi pracovníka.
- 8. Pracovník se může k závěru hodnocení v dotazníku vyjádřit. Buď vyjádření pracovníka zapíše vedoucí do dotazníku, nebo své vyjádření zapíše pracovník do hodnocení sám po vytištění dotazníku. V tomto případě nebude jeho vyjádření zaznamenáno v aplikaci.
- 9. Hodnocení se vyexportuje, pracovník jej podepíše a dostane kopii. Originál se založí na pracovišti, resp. toto rozhodnutí záleží na volbě pracoviště (pokud se pracoviště rozhodne evidovat hodnocení v tištěné podobě).
- 10. Interval hodnocení je nastaven na 1 rok.
- 11. Vedoucí dostane 1 měsíc před dalším hodnocením automatický upozorňující e-mail ze systému, že se blíží termín dalšího hodnocení.
- 12. Při následujícím hodnocení pracovník i vedoucí v dotazníku uvidí výsledky předchozího hodnocení. Ideálně by mělo aktuální hodnocení navazovat na hodnocení z minulého roku – věnovat se splnění/nesplnění osobnostních cílů, slabým stránkám, atp.

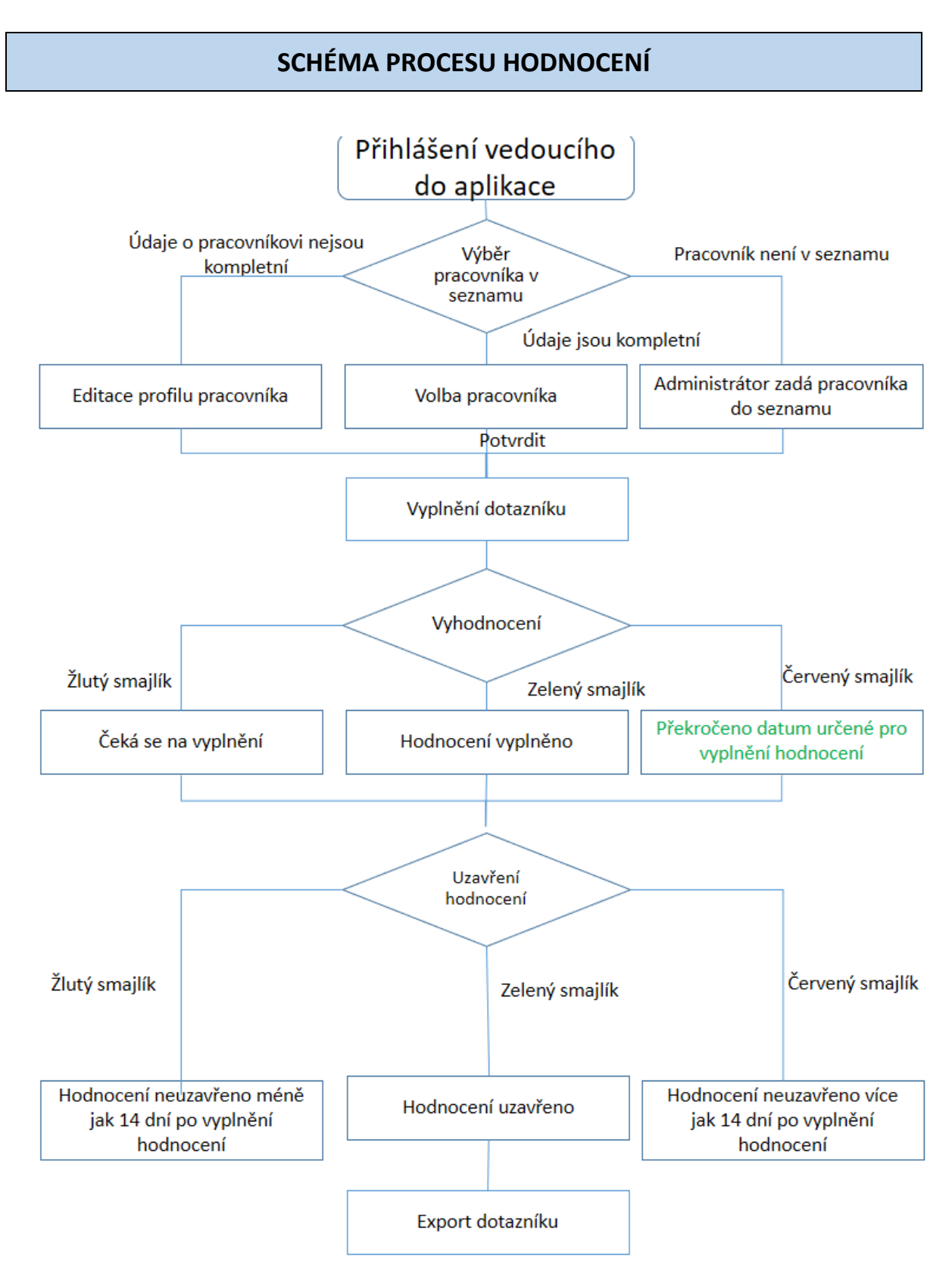

# Jak pracovat s aplikací hodnocení a rozvoj pracovníků z pohledu vedoucího pracovníka

Obsah:

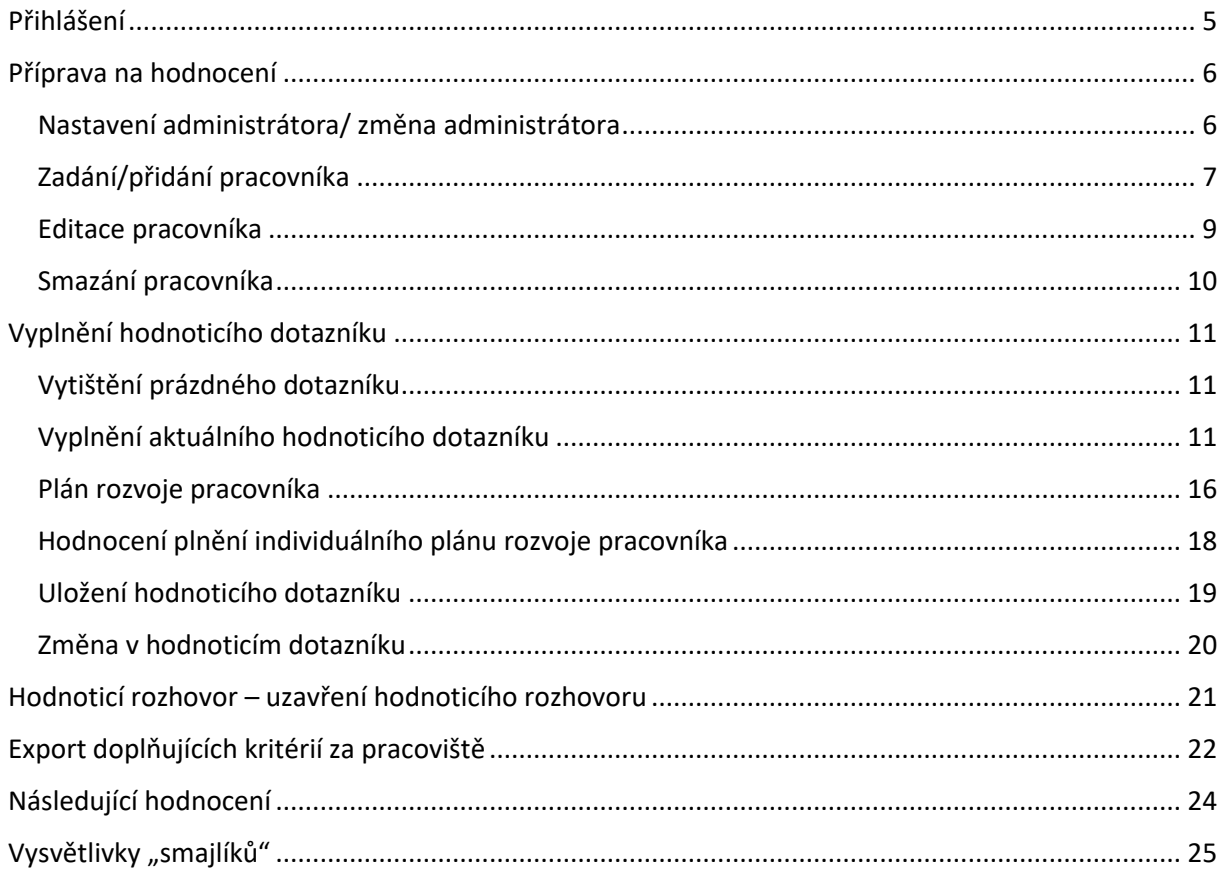

# **PŘIHLÁŠENÍ**

<span id="page-5-0"></span>Přihlášení PRO VŠECHNY ROLE je na adrese: [https://hodnoceni.tul.cz/.](https://hodnoceni.tul.cz/) Přihlášení přes "Univerzitní (liane) přihlášení".

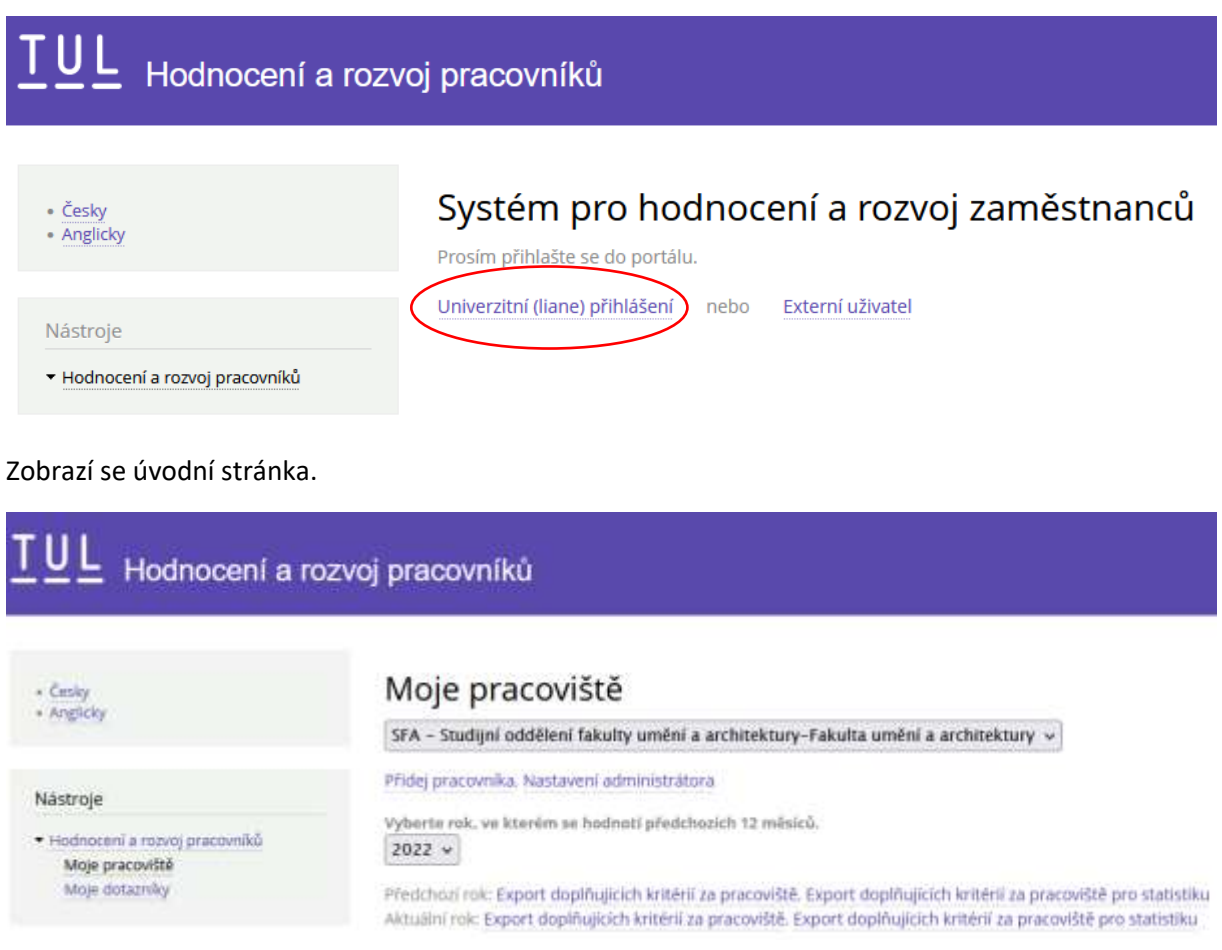

*Pozn. Aplikace bude k dispozici i v anglickém jazyce, v současné době probíhají úpravy. (20. 9. 2022)*

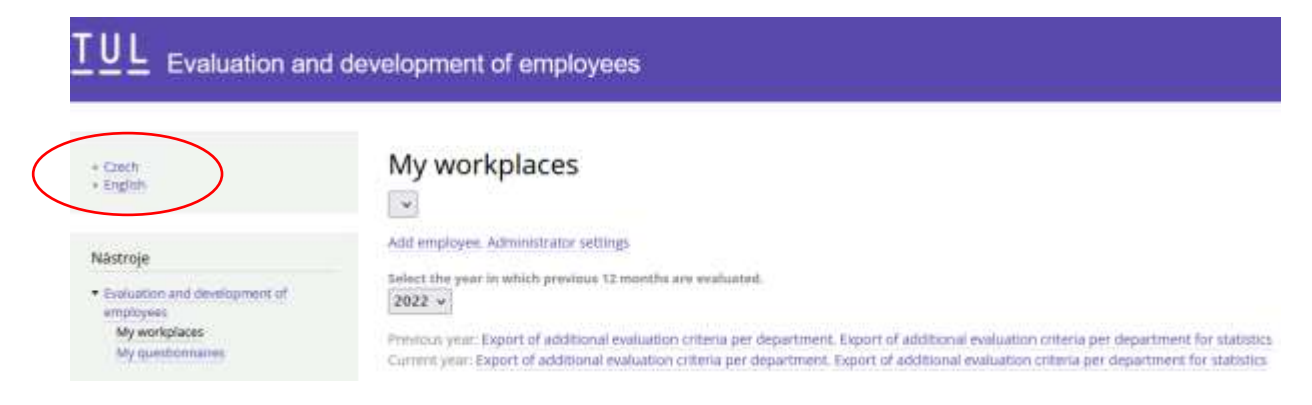

## **PŘÍPRAVA NA HODNOCENÍ**

#### **Nastavení administrátora/ změna administrátora**

#### <span id="page-6-1"></span><span id="page-6-0"></span>**Přístup: Vedoucí**

Vedoucí si může určit administrátora, který bude oprávněn zadávat a editovat pracovníky na pracovištích, které patří pod vedoucího.

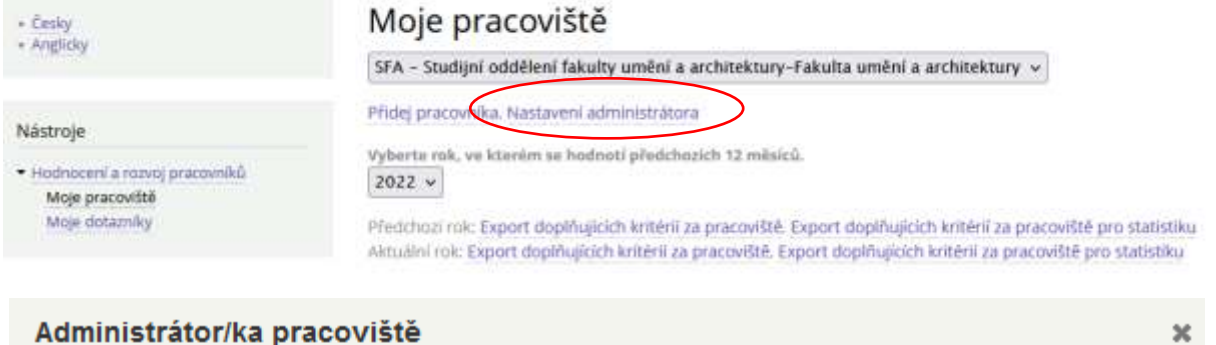

Zde zadejte email pracovníka, který má být administrátorem/administrátorkou tohoto pracoviště<sup>\*</sup>

Uložit

Administrátor obdrží automatický informační e-mail, že byl zadán jako administrátor.

Text e-mailu:

Vážená kolegyně, vážený kolego,

byl/a jste nastaven/a jako administrátor/ka v aplikaci Hodnocení pracovníků na pracovišti DFA - Děkanát fakulty umění a architektury.

Do aplikace se přihlásíte přes "Univerzitní (liane) přihlášení" na adrese https://roliz.tul.cz/hodnoceni/.

Další informace Vám poskytne vedoucí výše uvedeného pracoviště.

Děkujeme za spolupráci.

Personální a mzdové oddělení

Administrátora můžete změnit stejným postupem.

#### <span id="page-7-0"></span>**Zadání/přidání pracovníka**

#### **Přístup: Vedoucí, administrátor**

V nabídce "Moje pracoviště" jsou uvedena všechna pracoviště podřízená vedoucímu, resp. u kterých vedoucí zadal administrátora. Pracoviště zobrazíte pomocí rozbalovací roletky. Vyberte si pracoviště, do kterého chcete zadávat pracovníka.

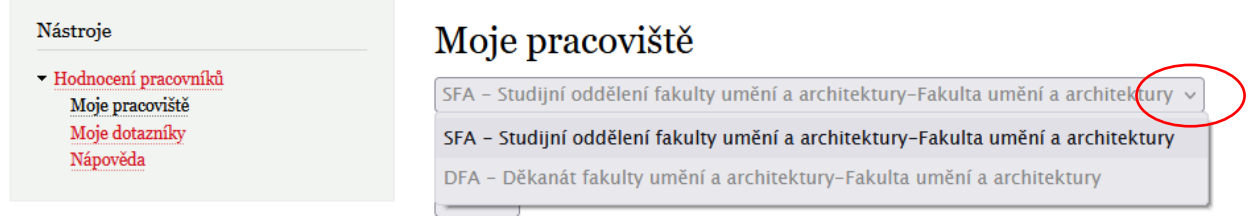

Zvolte si rok, ve kterém budete hodnotit předchozích 12 měsíců. A přidejte pracovníka pomocí nabídky "Přidej pracovníka".

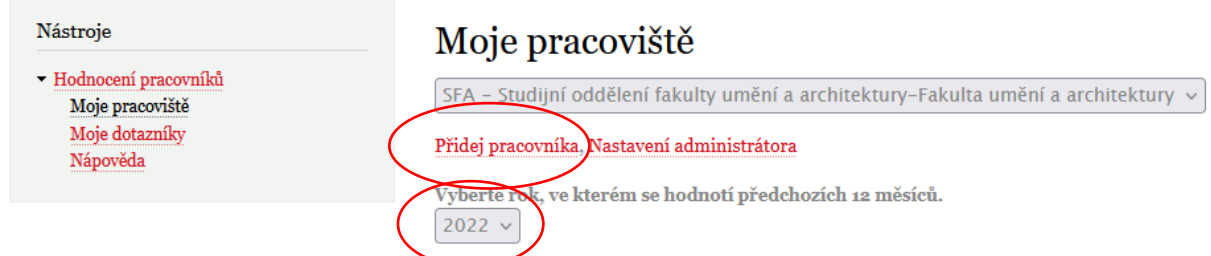

Zobrazí se formulář s identifikačními údaji pracovníka. V prvním řádku zadejte osobní číslo pracovníka, potvrďte tlačítkem Enter, automaticky se pak doplní jméno, příjmení, tituly, univerzitní email a datum nástupu na pracoviště. Tyto položky zkontrolujete, lze vyplnit i ručně. Dále vyberte z rolovací nabídky pracovní pozici a uložte.

V případě, že se jedná o **vedoucího pracovníka**, zaškrtněte políčko "Vedoucí pracovník". Do dotazníku budou automaticky přidány "Manažerské kompetence".

*Pozn. Políčko "Vedoucí pracovník" nepoužívejte/ nezaškrtávejte na Fakultě strojní, Fakultě přírodovědně-humanitní a pedagogické a Fakultě mechatroniky, informatiky a mezioborových studií, manažerské kompetence jsou zahrnuty přímo u pracovních pozic, je-li to relevantní.*

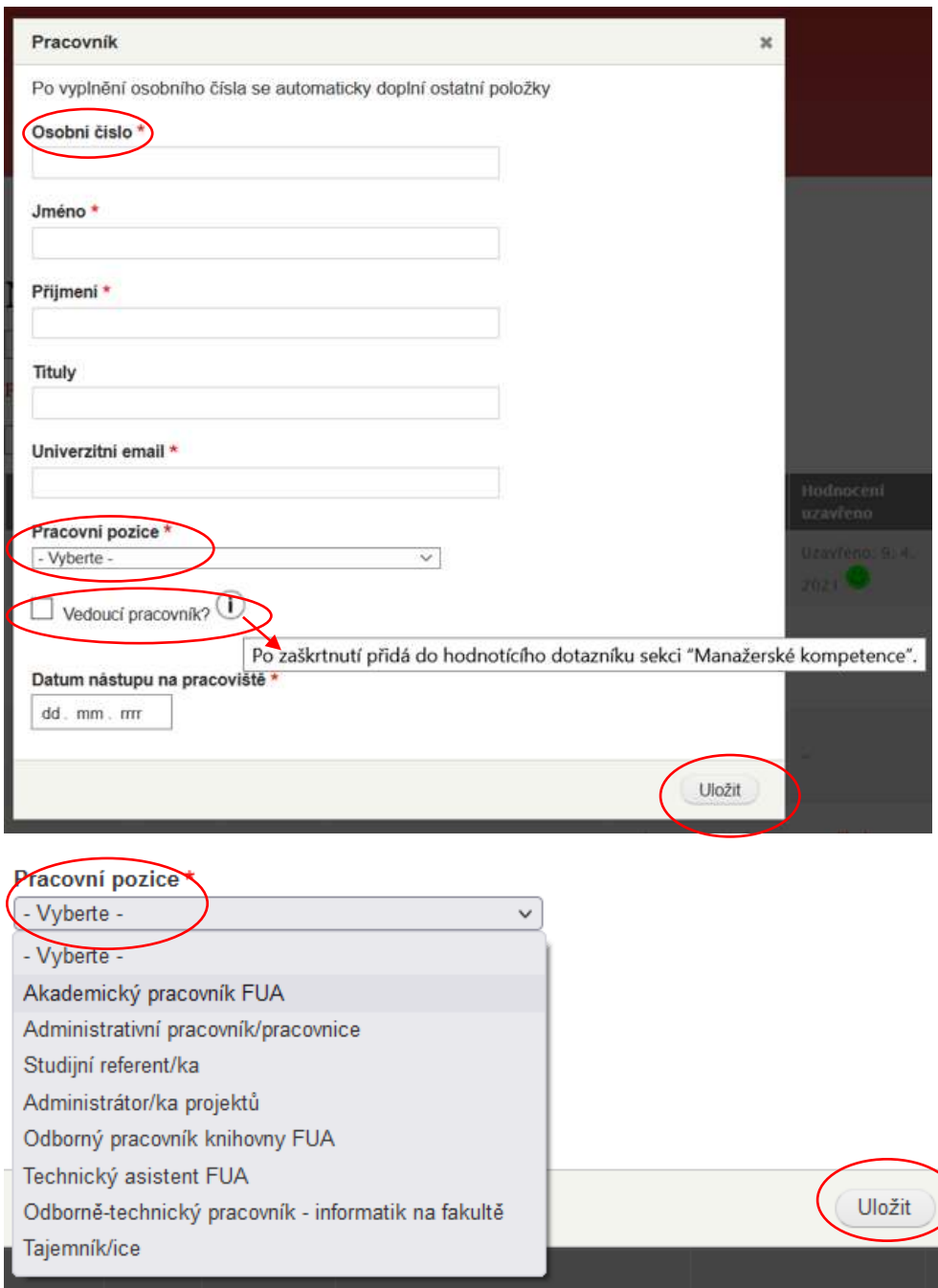

Po uložení profilu pracovníka se jeho jméno zobrazí v seznamu pracovníků daného pracoviště. Ve sloupci "hodnocení vyplněno" se automaticky zobrazí symbol žlutý smajlík. Tento symbol znamená, že hodnocení pracovníka zatím nebylo vyplněno.

*Pozn. Kompletní systém "smajlíků" je vysvětlen na konci manuálu.*

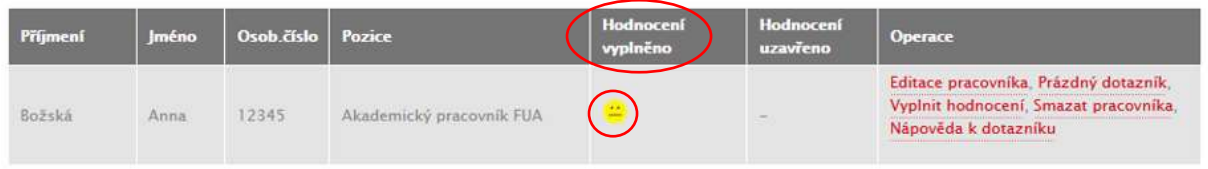

#### <span id="page-9-0"></span>**Editace pracovníka**

#### **Přístup: Vedoucí, administrátor**

Pokud chcete změnit údaje o pracovníkovi, použijte nabídku "Editace pracovníka".

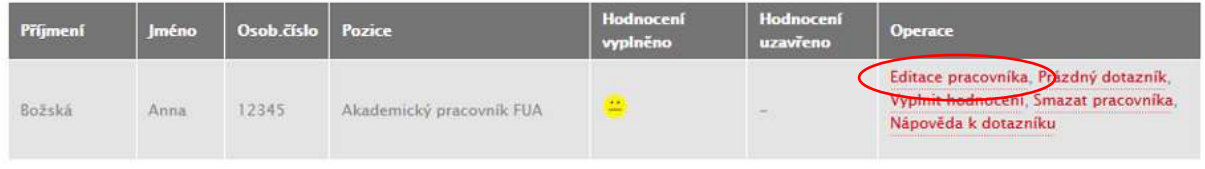

#### Znovu se Vám zobrazí formulář s identifikačními údaji pracovníka, zadejte změny a opět uložte.

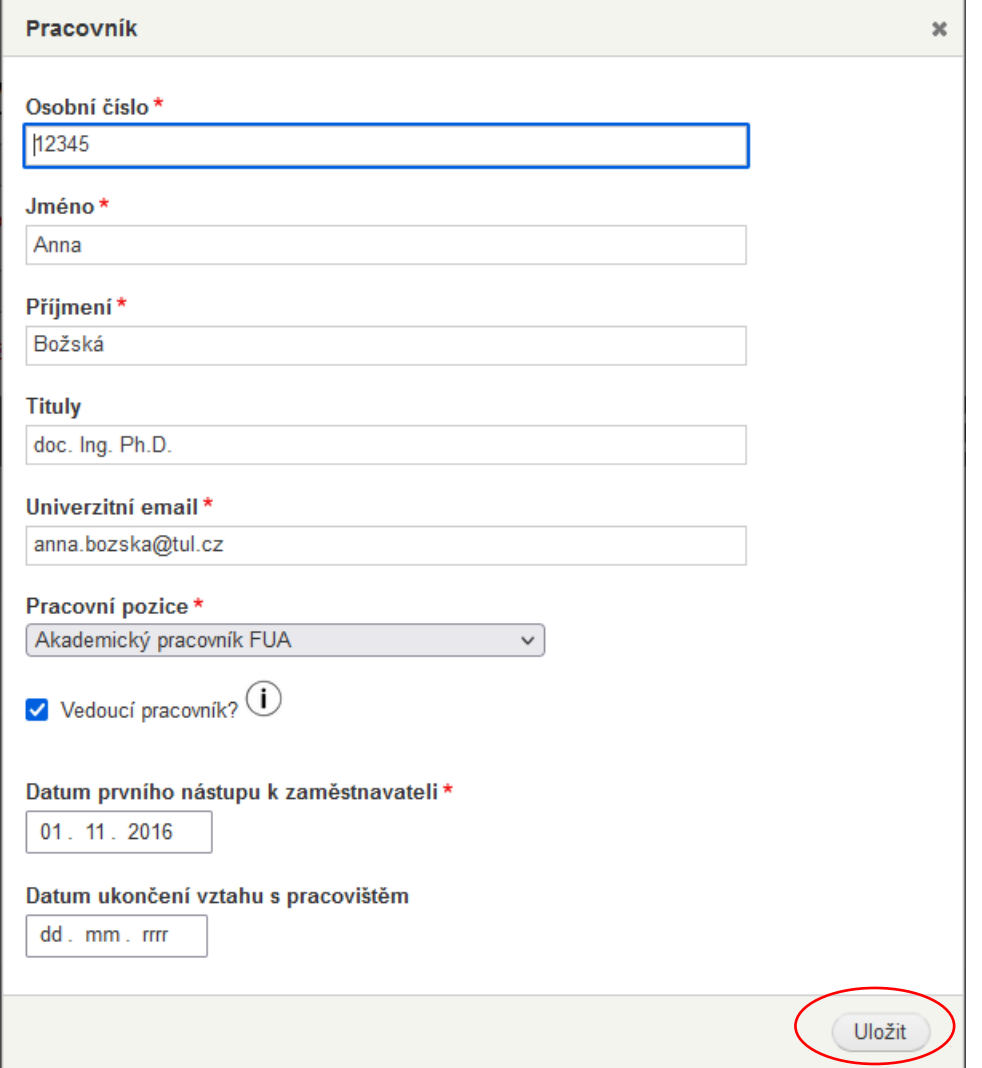

#### <span id="page-10-0"></span>**Smazání pracovníka**

#### **Přístup: Vedoucí**

Pokud omylem zadáte pracovníka z jiného pracoviště, můžete ho smazat pomocí nabídky "Smazat pracovníka".

*Pozn. Tato nabídka zmizí, pokud "průběžně uložíte" nebo "uložíte" dotazník (viz str. 19), pak už nelze pracovníka smazat.*

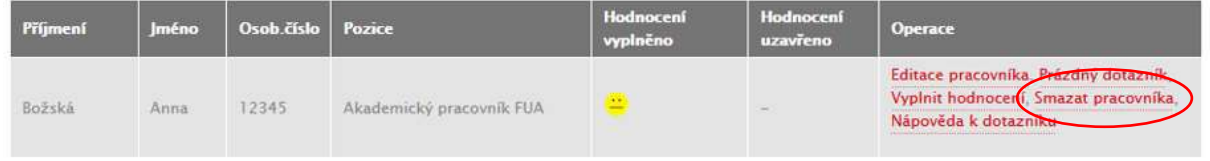

#### Pro smazání použijte tlačítko "Potvrdit".

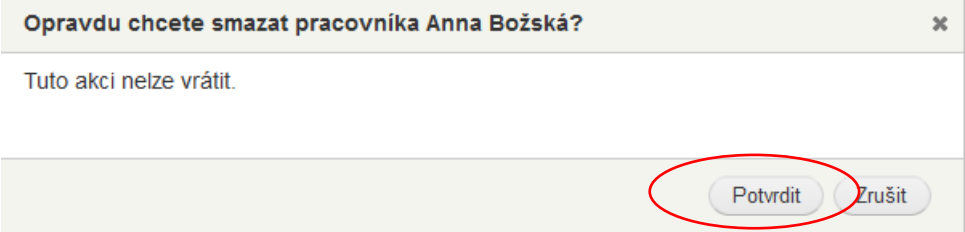

## <span id="page-11-0"></span>**VYPLNĚNÍ HODNOTICÍHO DOTAZNÍKU**

#### **Vytištění prázdného dotazníku**

#### <span id="page-11-1"></span>**Přístup: Vedoucí**

Vedoucí si může pro usnadnění vyplňování hodnoticího dotazníku vytisknout "Prázdný dotazník", ve kterém jsou uvedeny výsledky minulého hodnocení.

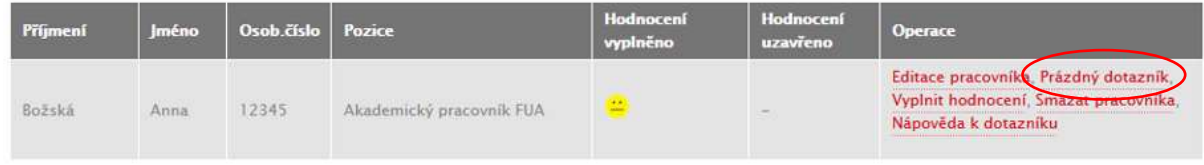

#### **Vyplnění aktuálního hodnoticího dotazníku**

#### <span id="page-11-2"></span>**Přístup: Vedoucí**

Pro vyplnění dotazníku použijte nabídku "Vyplnit hodnocení".

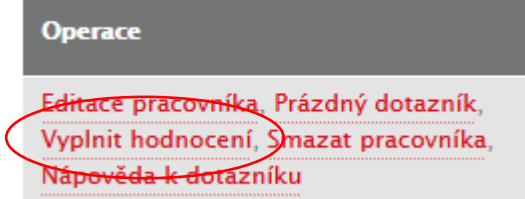

Zobrazí se dotazník, který se liší podle typu pracovní pozice.

- 1. V hodnoticím dotazníku pro pozice akademických a výzkumných pracovníků (pracovníci skupiny A a C) nebo pracovníků skupiny B na pokyn vedoucího (např. laborant) je nejprve uvedena **přehledová tabulka**, která zobrazuje data ze systému Cassandra za předcházející kalendářní rok. Cassandra je samostatný systém spravovaný FM, který slučuje externí data z aplikací "Mobility.tul.cz", Publikace.tul.cz" a "STAG. tul.cz".
- 2. Dále jsou pro výše uvedené skupiny pracovníků uvedena **doplňující kritéria hodnocení**, která si každá součást definovala samostatně. Tato kritéria jsou k dispozici za předcházející i aktuální rok.
- 3. Pak již pro všechny typy pracovních pozic následuje **vlastní hodnoticí dotazník.**

#### **Akademický, výzkumný pracovník nebo pracovník skupiny B na pokyn vedoucího**

## Hodnocení pracovníka

#### Anna Božská doc. Ing. Ph.D.

Akademický pracovník FUA

1.

2.

3.

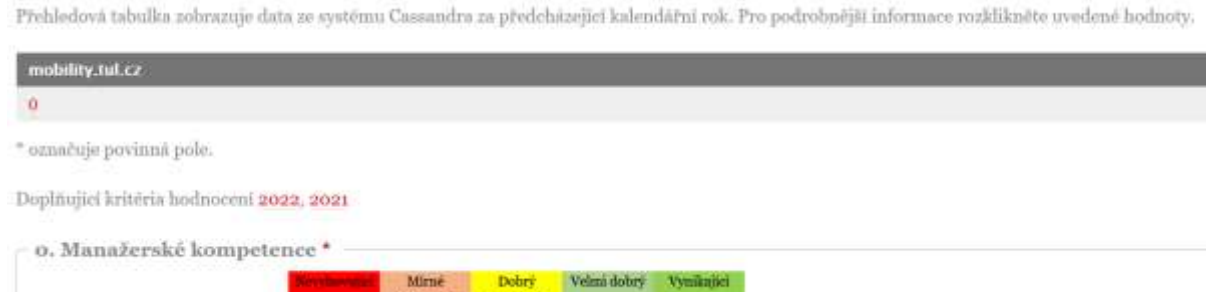

**Přehledová tabulka (1.)** zobrazuje data ze systému Cassandra za předcházející kalendářní rok. V tabulce je uveden počet mobilit, publikací a údaje ze Stagu.

(standard)

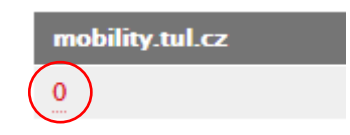

Pro podrobnější informace rozklikněte uvedenou hodnotu a dostanete se do systému Cassandra. Tuto pravomoc má pouze přímý vedoucí pracovník zavedený jako vedoucí pracoviště ve Vemě.

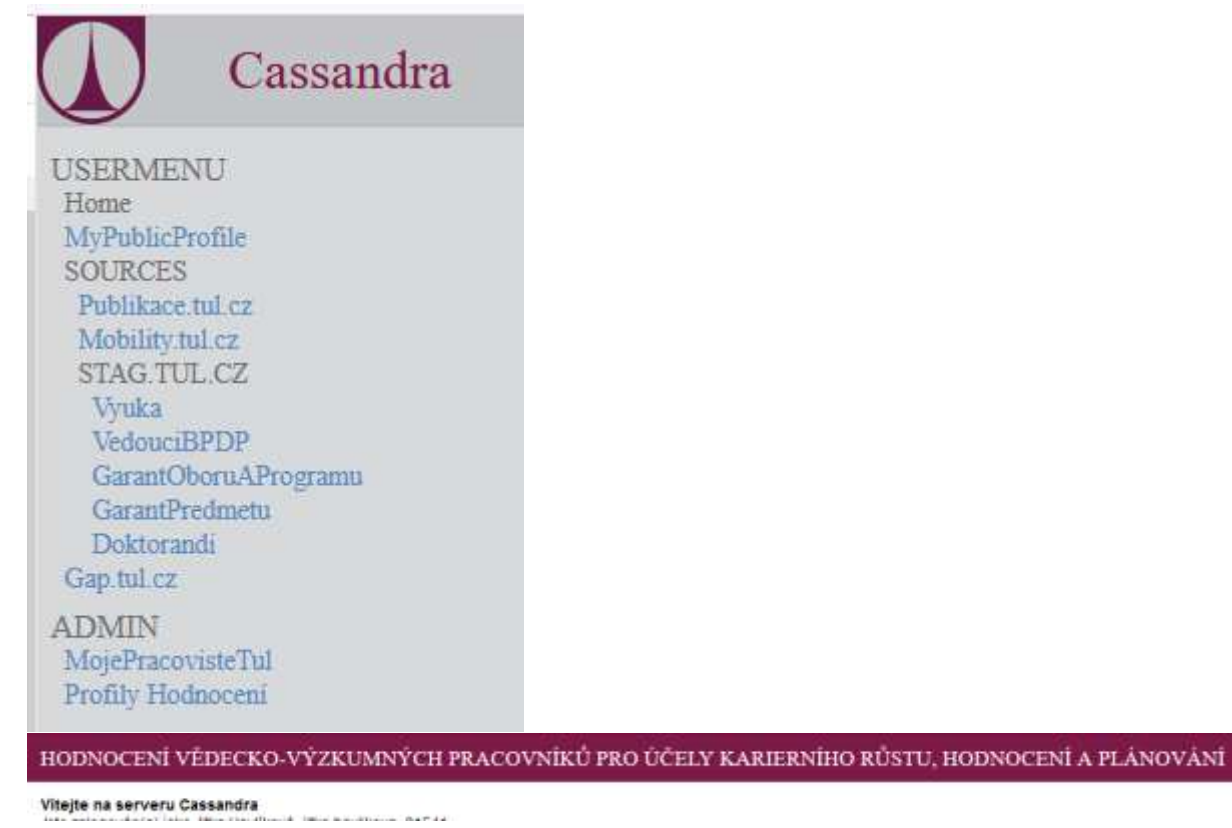

#### **Doplňující kritéria hodnocení (2.)**

Doplňující kritéria hodnocení jsou k dispozici za předcházející i aktuální rok.

# Doplňující kritéria hodnocení (2022, 2021)

Po rozkliknutí příslušného roku se zobrazí pracovníkem předvyplněný přehled doplňujících kritérií hodnocení. Vedoucí může dopsat svůj komentář. Tento komentář slouží pouze pro potřeby vedoucího a pracovník jej nevidí.

Doplňující kritéria hodnocení

Za rok: 2021

Článek v architektonickém a/nebo urbanistickém časopise uvedeném v národním seznamu recenz. časopisů :ANO

**ERA** Architekt Stavitelstvi

Komentář

#### **Všechny typy pracovních pozic**

**Vlastní hodnoticí dotazník (3.)** se liší podle typu pracovní pozice a je strukturován zpravidla do 8-9 kategorií:

- 0. Manažerské kompetence pouze vedoucí pracovníci
- 1. Organizování a plánování práce
- 2. Pracovní výkon
- 3. Efektivní komunikace
- 4. Týmová práce
- 5. Odborné znalosti
- 6. Počítačové znalosti
- 7. Jazykové znalosti
- 8. Dodržování etických zásad

Každá kategorie obsahuje hodnocení konkrétních kritérií. U každého kritéria je předpřipravená škála odpovědí, které jsou pro lepší přehlednost barevně rozlišeny:

- Nevyhovující červená
- Mírné nedostatky oranžová
- Dobrý (standard) žlutá
- Velmi dobrý světle zelená
- Vynikající tmavě zelená

U každé možnosti zvoleného hodnocení je uvedena nápověda, která vysvětluje blíže zvolené hodnocení. Nápověda se zobrazí po najetí myši (šipky) do středového kolečka.

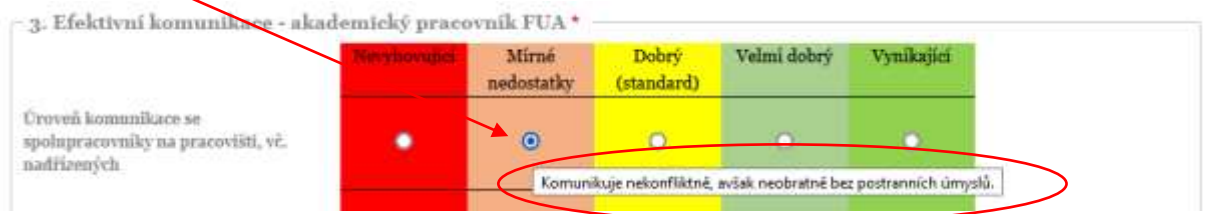

Kompletní nápovědu si také můžete zobrazit pro každou typovou pozici pomocí nabídky "Nápověda k dotazníku". Zobrazí se vám všechny nápovědy ke všem hodnoceným kategoriím v jednom dokumentu.

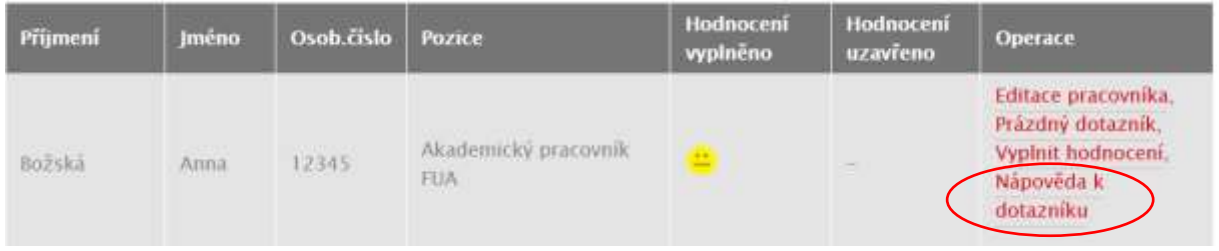

#### Nápověda se vyexportuje do PDF dokumentu.

#### Nápověda k dotazníku

TECHNICKÁ UNIVERZITA V LIBERCI

#### 3. Efektivní komunikace - akademický pracovník FUA

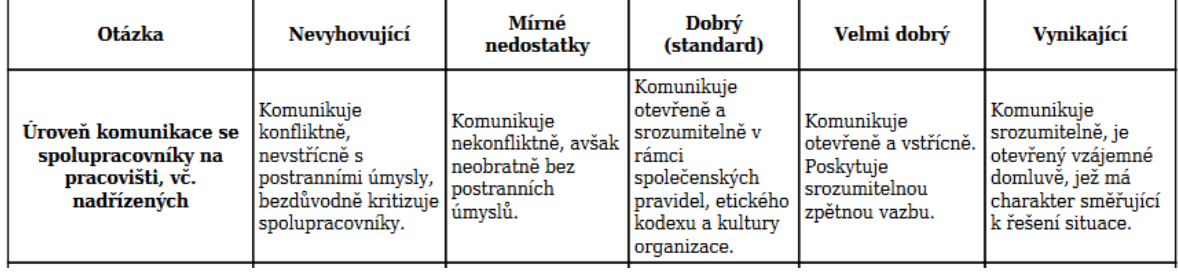

Dotazník obsahuje povinná a nepovinná pole hodnocení. Pokud kritérium není pro danou pracovní pozici povinné, je v horní části hodnocené sekce uvedeno "Nehodnotit". Pokud dané kritérium nechcete hodnotit, použijte pravé zaškrtávací políčko. V případě, že kritérium nehodnotíte, nebude se započítávat do celkového výsledku hodnocení.

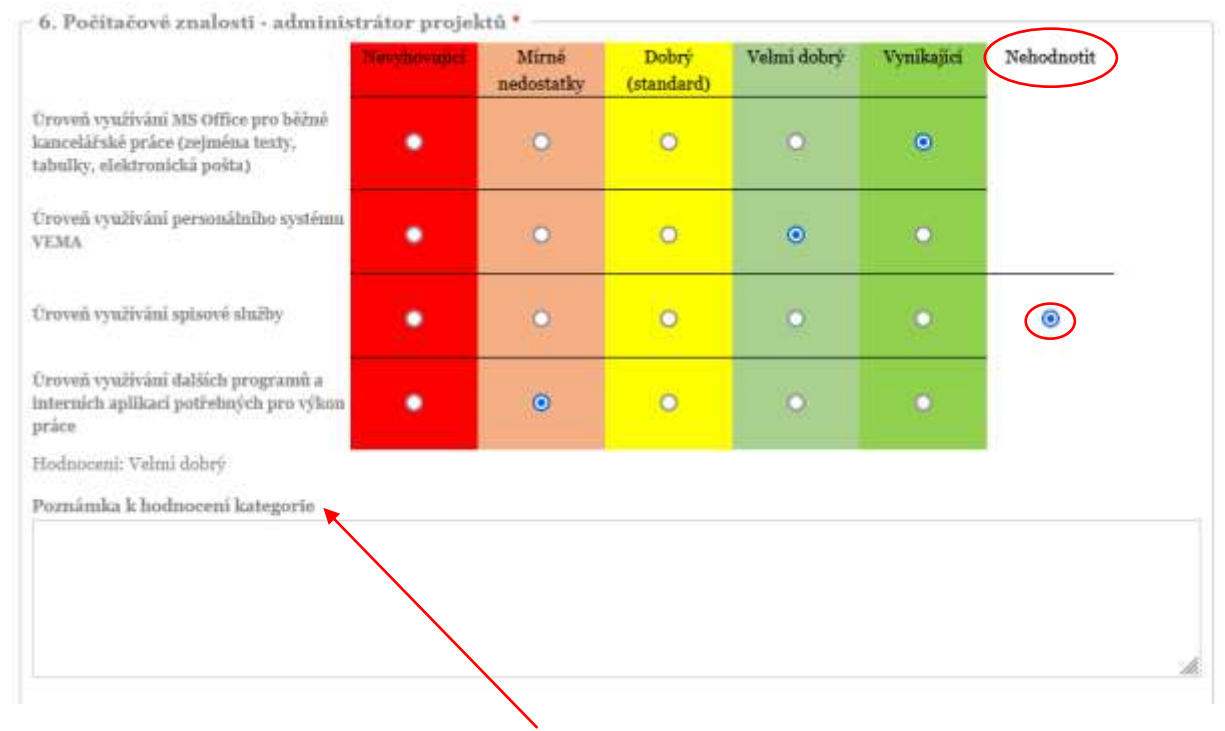

Na konci každé kategorie je prostor pro poznámky.

Ohodnoťte postupně všechna kritéria v první části dotazníku.

Tato část je zakončena oddílem "Popis konkrétních závěrů z hodnocení". Nejprve je uvedena "Konkretizace silných stránek a schopností pracovníka", kde se pro lepší orientaci zobrazí kritéria, u kterých jste zadali hodnocení "vynikající" – zelený "smajlík". Pod tento seznam vložte vlastní komentář k silným stránkám pracovníka. Toto pole je povinné, bez jeho vyplnění není možné dotazník uložit.

Popis konkrétních závěrů z hodnocení

Konkretizace sílných stránek a schopností pracovníka

- · Dodržování a využívání pracovního času pracovní doby
- · Kvalita předávaných informací
- · Podpora příznivé atmosféry na pracovišti
- · Úroveň znalosti postupů pro správu a evidenci majetku (inventura, evidence nového majetku, výpůjčky majetku apod.)
- Aktivní přístup k prohlubování kvalifikace a vzdělávání se
- · Úroveň využívání MS Office pro běžné kancelářské práce (zejména texty, tabulky, elektronická pošta)

Vlastní komentář vedoucí/ho k silným stránkám pracovníka. \*

Následuje "Doporučení pro zlepšení kompetencí pracovníka", kde se opět pro lepší orientaci zobrazí kritéria, u kterých jste zadali hodnocení "nevyhovující" – červený "smajlík" Pod tento seznam vložte vlastní komentář k nevyhovujícím stránkám pracovníka a doporučení pro zlepšení. Toto pole je povinné, bez jeho vyplnění není možné dotazník uložit.

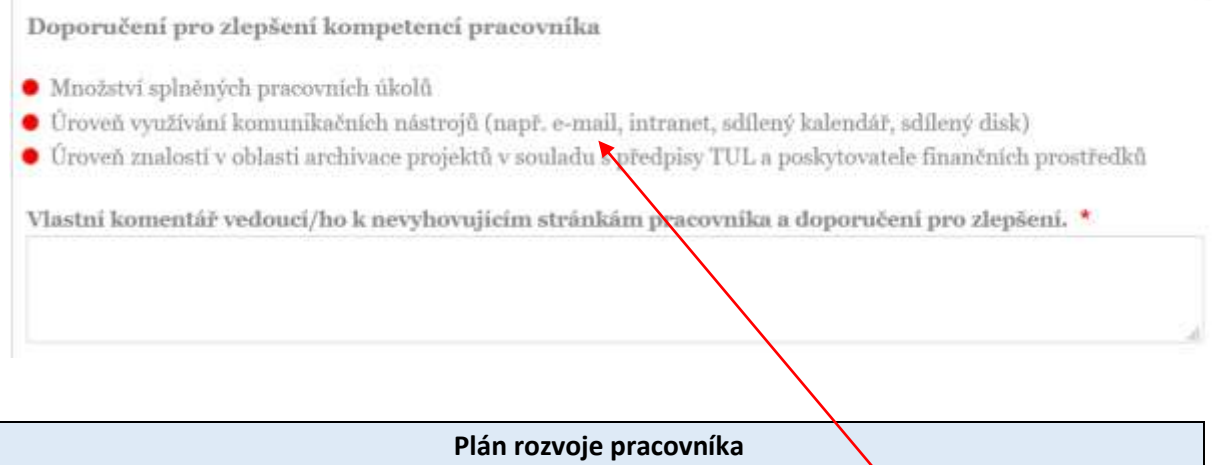

<span id="page-16-0"></span>Druhá část dotazníku se týká stanovení plánu individuálního rozvoje odborných a osobnostních kompetencí (cílů) pracovníka.

K vyplnění plánu rozvoje Vám pomůže předchozí oddíl, ve kterém jste uvedli oblasti, ve kterých by se pracovník měl zlepšit.

Vyplňte "Osobní cíl", vyberte si možnost z nabídky "Jak jej bude dosaženo" a doplňte "Termín splnění".

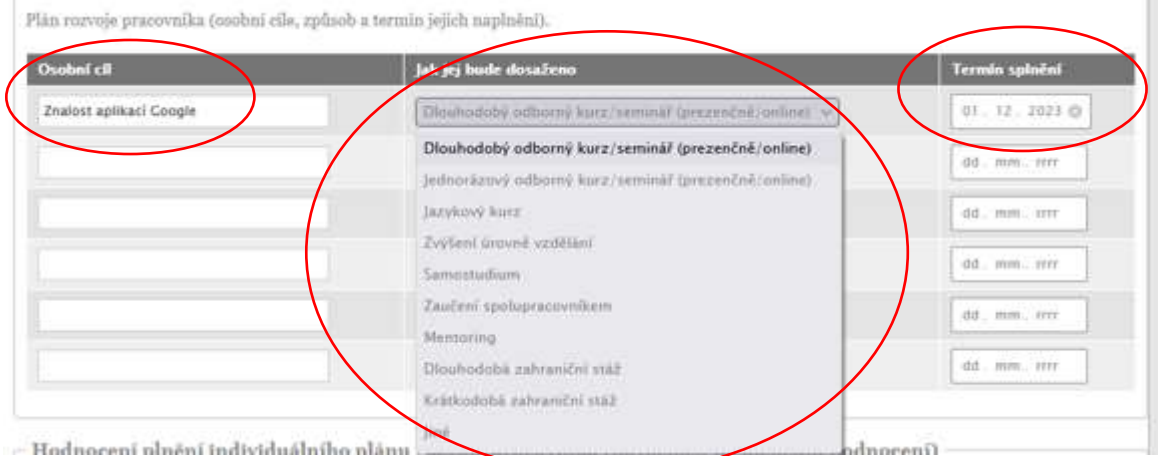

Pokud Vám žádná z nabídek "Jak jej bude dosaženo" nevyhovuje, můžete si doplnit vlastní možnost použitím "Jiné".

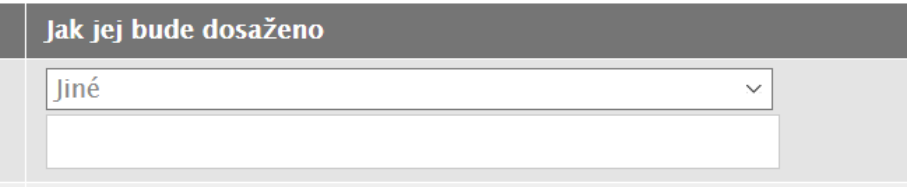

14 dní před zadaným termínem splnění osobního cíle obdrží vedoucí příslušného pracovníka upozorňující e-mail "Upozornění na blížící se termín pro splnění osobního cíle" ve znění:

Vážená kolegyně, vážený kolego,

**1. 12. 2023** končí termín pro splnění osobního cíle **Znalost aplikací Google** pracovníka **Anna Božská**, který jste společně doplnili v plánu individuálního rozvoje odborných a osobnostních kompetencí v aplikaci Hodnocení a rozvoj pracovníků TUL.

Personální a mzdové oddělení

#### **Hodnocení plnění individuálního plánu rozvoje pracovníka**

<span id="page-18-0"></span>Třetí část dotazníku se týká zhodnocení plnění individuálního plánu rozvoje pracovníka z posledního hodnocení včetně slovního hodnocení.

- Hodnocení plnění individuálního plánu rozvoje pracovníka (návaznost na poslední hodnocení) ·

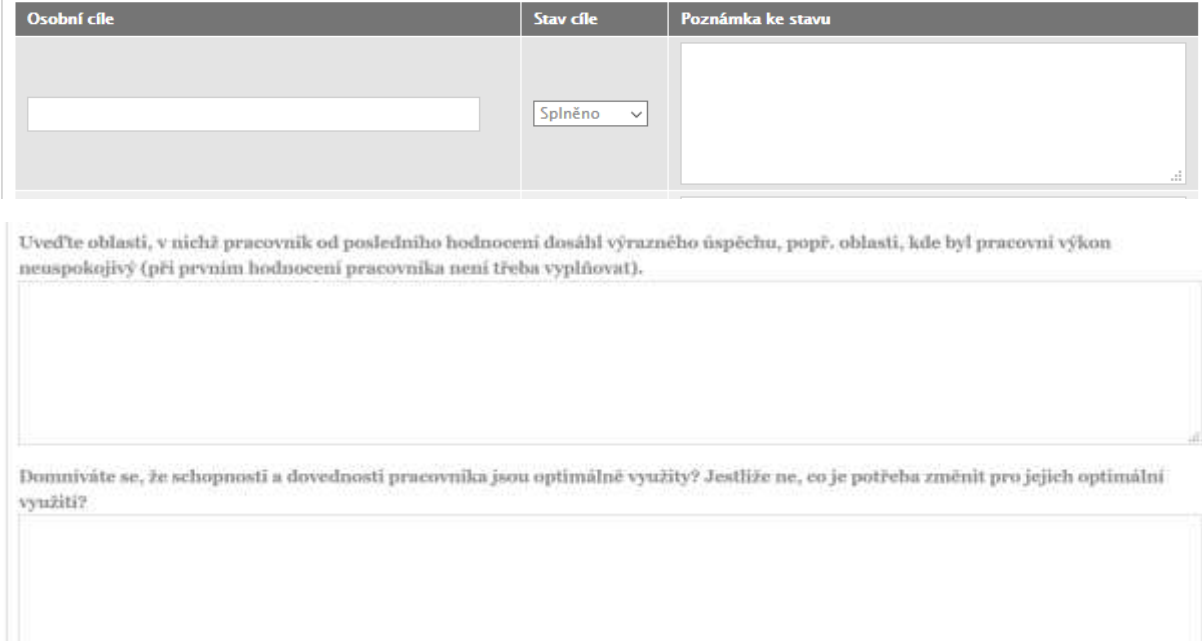

#### **Uložení hodnoticího dotazníku**

<span id="page-19-0"></span>Dotazník si můžete jenom prohlédnout a nic nevyplňovat, pak použijte nabídku na konci dotazníku "Zpět bez uložení".

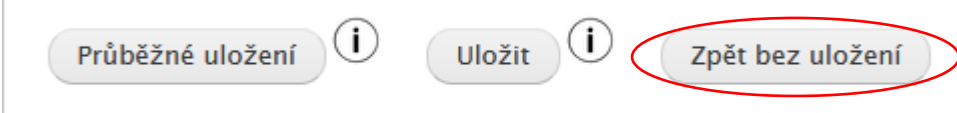

Dotazník nemusíte vyplnit najednou, již zadané údaje si můžete průběžně ukládat. Použijte tlačítko na konci dotazníku "Průběžné uložení". Dotazník se uloží, zobrazí se úvodní stránka a vy se můžete k dotazníku vrátit později opět pomocí nabídky "Vyplnit hodnocení".

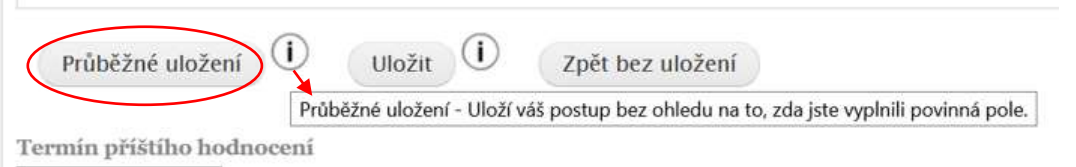

Po kompletním vyplnění dotazníku ho uložte pomocí tlačítka "Uložit".

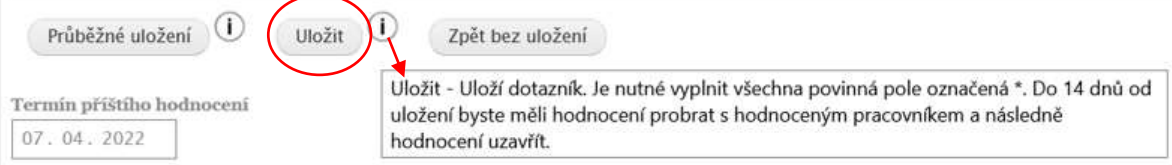

Pokud jste nevyplnili všechna povinná pole, dotazník se neuloží a na začátku dotazníku se zobrazí přehled nevyplněných povinných polí.

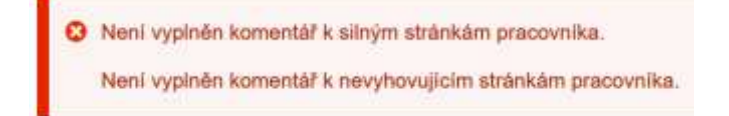

Po doplnění všech povinných polí se dotazník uloží a zobrazí se úvodní stránka.

V položce "Hodnocení vyplněno" se zobrazí zelený "smajlík" a text "Hodnocení vyplněno a datum". V položce "Hodnocení uzavřeno" se zobrazí žlutý "smajlík" a text "Uzavřít do xx. xx. xxxx". Toto oznámení znamená, že máte 14 dnů na uzavření hodnocení – viz dále.

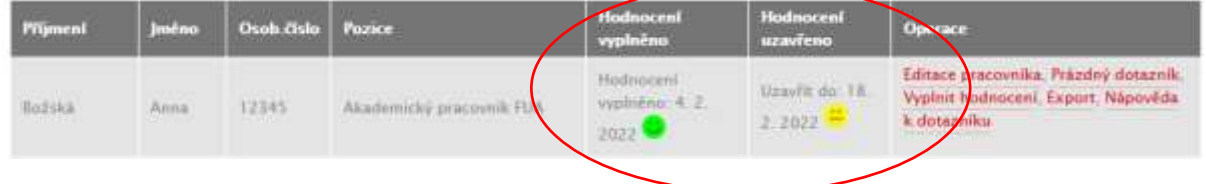

Pokud nestihnete hodnocení uzavřít do 14 dnů, upozorní Vás na to v položce "Hodnocení uzavřeno" červený "smajlík".

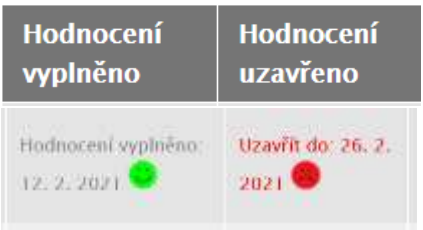

Dotazník si můžete vyexportovat do PDF dokumentu pomocí nabídky "Export" a zkontrolovat.

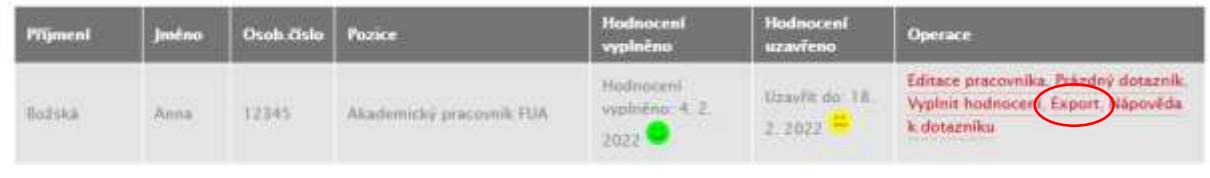

#### **Změna v hodnoticím dotazníku**

<span id="page-20-0"></span>Pokud chcete něco v dotazníku změnit, můžete ho opět otevřít pomocí nabídky "Vyplnit dotazník", provést změnu a dotazník uložit.

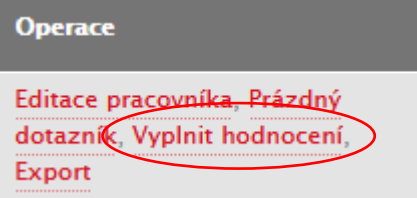

*Pozn. provádět změny v dotazníku lze do té doby, než dotazník uzavřete (viz str. 21).*

## <span id="page-21-0"></span>**HODNOTICÍ ROZHOVOR – UZAVŘENÍ HODNOTICÍHO ROZHOVORU**

#### **Přístup: Vedoucí**

Teď jste připraven/a na "hodnoticí rozhovor" s pracovníkem. Předvyplněný dotazník si otevřete a konfrontujte svoje odpovědi se sebehodnocením pracovníka. Hodnocení můžete měnit, doplňovat. Společně doplňte plán individuálního rozvoje odborných a osobnostních kompetencí (cílů) pracovníka. Doplňte své závěry a k hodnocení se může vyjádřit i pracovník.

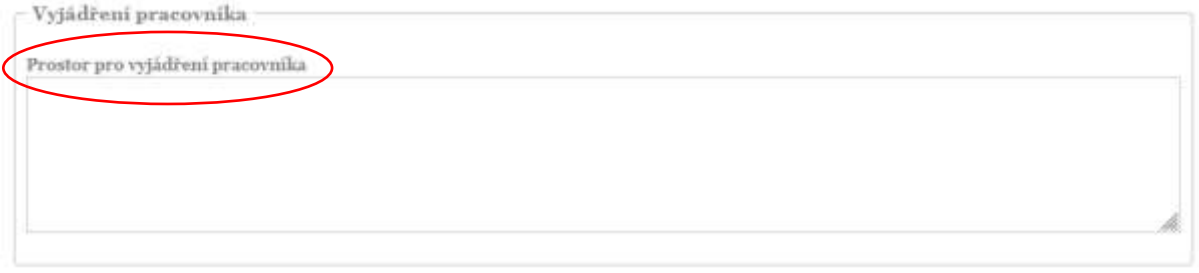

Pokud je Vaše hodnocení kompletní a již nechcete nic měnit, dotazník uzavřete pomocí tlačítka "Uzavřít hodnocení". Po této akci ho již nebudete moci upravovat.

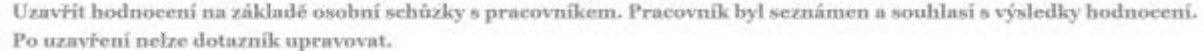

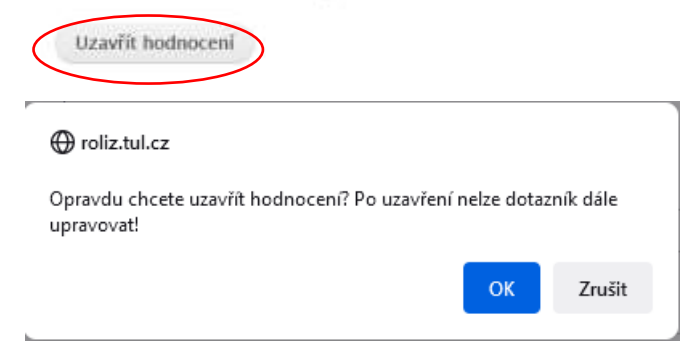

#### Dotazník se uzavře, zobrazí se úvodní stránka.

V položce "Hodnocení uzavřeno" se zobrazí zelený "smajlík" a text "Uzavřeno a datum".

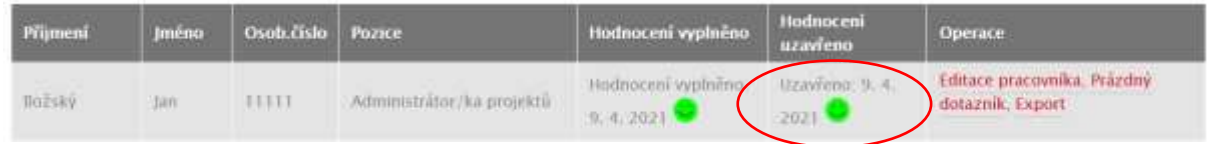

V tomto okamžiku je hodnocení ukončeno, pomocí tlačítka "Export" ho vyexportujte, vytiskněte a předejte hodnocenému pracovníkovi k podpisu.

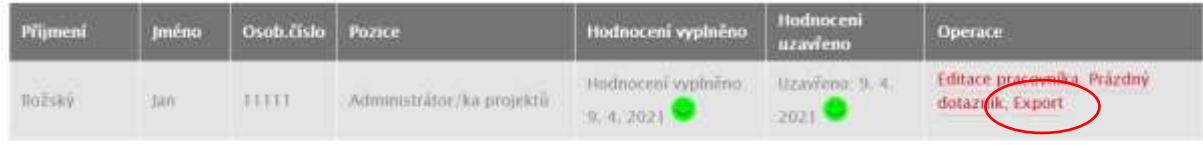

## **EXPORT DOPLŇUJÍCÍCH KRITÉRIÍ ZA PRACOVIŠTĚ**

<span id="page-22-0"></span>Dále máte k dispozici přehled všech doplňujících kritérií hodnocení za celé hodnocené pracoviště, a to ve dvou variantách za předchozí rok a aktuální rok:

#### **1. Export doplňujících kritérií za pracoviště**

# Moje pracoviště

DFA - Děkanát fakulty umění a architektury-Fakulta umění a architektury

Přidej pracovníka, Nastavení administrátora

Vyberte rok, ve kterém se hodnotí předchozích 12 měsíců. 2022  $\vee$ 

Předchozízok: Export doplňujících kritérií za pracoviště, Export doplňujících kritérií za pracoviště pro statistiku Aktuální ok: Export doplňujících kritérií za pracoviště, Export doplňujících kritérií za pracoviště pro statistiku

#### Výstup v Excelu **obsahuje** i komentář vedoucího.

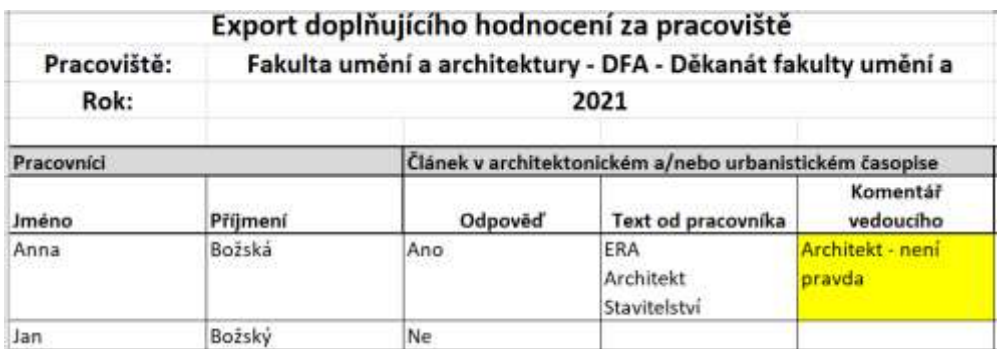

#### **2. Export doplňujících kritérií za pracoviště pro statistiku**

# Moje pracoviště

DFA - Děkanát fakulty umění a architektury-Fakulta umění a architektury

Přidej pracovníka, Nastavení administrátora

Vyberte rok, ve kterém se hodnotí předchozích 12 měsíců.

2022

Předchozí rok: Export doplňujících kritérií za pracoviště, Export doplňujících kritérií za pracoviště pro statistiku Aktuální rok: Export doplňujících kritérií za pracoviště. Export doplňujících kritérií za pracoviště pro statistiku

Výstup v Excelu **neobsahuje** komentář vedoucího, výstup lze využít např. pro Výroční zprávu, statistiky atd.

 $\checkmark$ 

 $\checkmark$ 

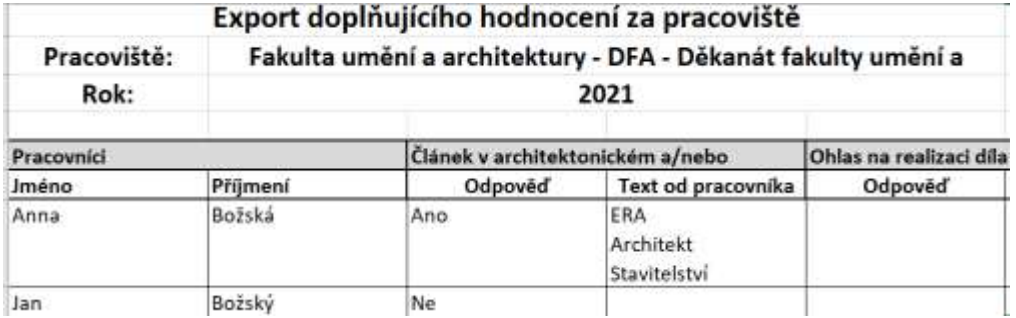

## **NÁSLEDUJÍCÍ HODNOCENÍ**

<span id="page-24-0"></span>K 1. 1. následujícího kalendářního roku se provedená hodnocení uloží do historie systému.

#### **Noví pracovníci**

Pokud Vám během roku nastoupili noví pracovníci, zadejte je do aplikace a pokračujte standardním způsobem, jak je popsáno výše.

#### **Již zadaní a hodnocení pracovníci**

Jeden měsíc před následujícím hodnocením obdrží vedoucí pracovník upozorňující e-mail, že se blíží termín následujícího hodnocení.

#### Text e-mailu:

Vážené kolegyně, vážení kolegové,

blíží se termín ročního hodnocení pracovníků na Vašem pracovišti: *jméno pracovníka*

Je třeba připravit podklady pro toto hodnocení.

K hodnocení využijte aplikaci na odkaze: https://roliz.tul.cz/hodnoceni/ a přihlaste se Vašimi přihlašovacími údaji do Liane.

Seznam svých podřízených pracovníků můžete upravovat a doplňovat (či případně využít podpory administrátora Vašeho pracoviště).

Součástí hodnocení je:

- vyplnění kritérií v aplikaci a příprava na hodnoticí pohovor,
- sebehodnocení pracovníka,
- hodnoticí pohovor a následná opatření vyplývající z výsledků hodnocení.

Celý proces hodnocení a návod pro práci v aplikaci najdete na e-learningu: https://elearning.tul.cz/course/view.php?id=6514

Vyplněné formuláře jsou v elektronické podobě archivovány v aplikaci. Pro své potřeby si můžete formuláře vytisknout a využít je při kontrole průběhu či dokončení plánovaných opatření a aktivit.

V případě dotazů k systému hodnocení nebo k aplikaci hodnocení pracovníků se obraťte na vedoucí personálního oddělení (alena.sirkova@tul.cz).

Děkujeme za spolupráci.

Personální a mzdové oddělení

U již zadaných pracovníků z minulého roku se loňská data hodnocení uloží do historie a systém je připravený na nové hodnocení. Pro vyplnění dotazníku použijte opět nabídku "Vyplnit hodnocení".

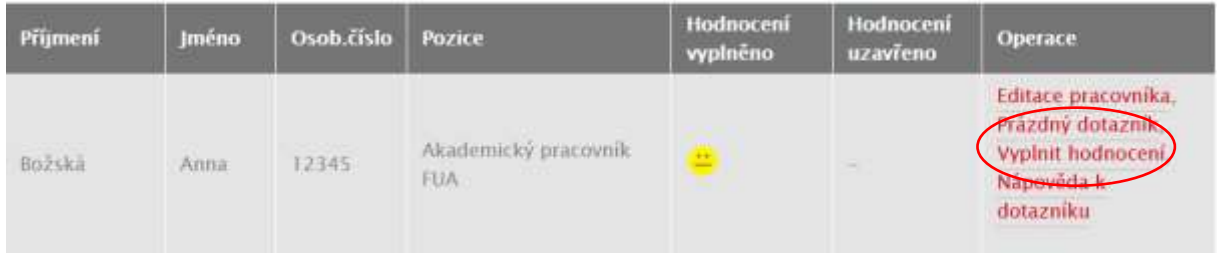

Zobrazí se tabulka s informací, že budou načtena data z minulého roku. Potvrďte kliknutím na "Pokračujte na vyplnění dotazníku".

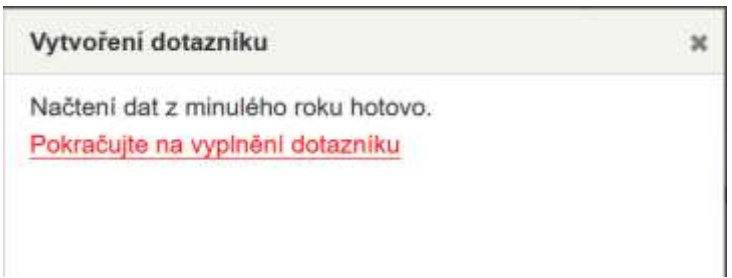

Zobrazí se hodnoticí dotazník s tím rozdílem, že v pravém horním rohu je uveden letopočet a po jeho rozkliknutí je k dispozici export hodnocení z loňského roku.

# Hodnocení pracovníka

Jan Božský Ing. Ph.D. Akademický pracovník FUA

Dále se u všech kategorií otázek pro usnadnění hodnocení zobrazí Vaše hodnocení z loňského roku.

## **VYSVĚTLIVKY "SMAJLÍKŮ"**

<span id="page-25-0"></span>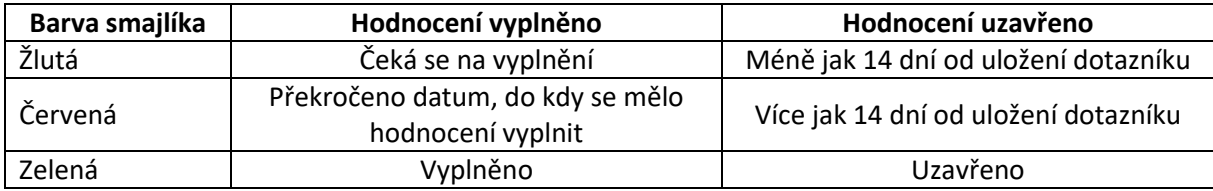

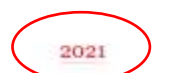